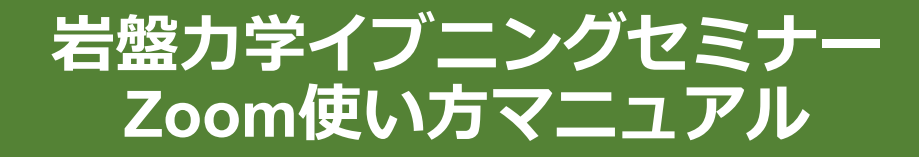

### 土木学会 岩盤力学委員会

2021年1月

# **本マニュアルについて**

岩盤力学イブニングセミナーでは、ウェブ会議サービ ス『Zoom』 (https://[zoom.us/](https://zoom.us/))を利用したオンライ ンでのセミナー開催を試行します。本マニュアルで は、セミナー参加のためのZoomの基本的な使用方 法について紹介します。

なお、実際の参加者の皆様の端末や通信環境は多様で あると想像されますが、ここでは操作環境を限定して 説明すること、また、最小限の操作方法のみを示して いることを予めご了承ください。

また、より詳細な使用方法は公式のヘルプセンター (<https://support.zoom.us/hc/ja>)をご参照ください。

※本マニュアルは、土木学会・応用力学委員会の「第23回応 用力学シンポジウムZoom使い方マニュアル」の構成を参考 に作成させていただきました。

応用力学シンポジウム:https://confit.atlas.jp/guide/event/jsceam2020/top

### **参加に必要な機材等**

オンラインシンポジウムへの参加にあたり、以下の機 材等をご準備ください。

(より詳細なシステム要件[は公式のヘルプセンター](https://support.zoom.us/hc/ja/articles/201362023-PC-Mac-Linux%E3%81%AE%E3%82%B7%E3%82%B9%E3%83%86%E3%83%A0%E8%A6%81%E4%BB%B6)をご覧ください)

- PC(Windows、Mac、Linux)、タブレットなど
- スピーカー、イヤホン※

※スピーカーの音声がマイクに入力されることによる **エコーやハウリング防止のため、イヤホン(聴講者) やヘッドセット(座長、発表者)の使用を推奨**します。 ※端末にスピーカーとマイクが内蔵されている場合も マイクがスピーカーの音を拾うことがあるため同様です。

以降ではWindows10を搭載したPCを念頭に参加まで の手順を説明します。基本的な手順はMacも同様です。 岩盤力学イブニングセミナー Zoom使い方マニュアル

### **Zoomクライアントの インストール**

参加に先立って、ミーティングルームに接続するため の専用クライアント(アプリ)を以下の手順でインス トールしてください。 ※**セキュリティ確保のため、インストール後は常に最新版に アップデートするようにしてください。**

#### **①Zoomクライアントのダウンロード**

公式サイト (<https://zoom.us/jp-jp/meetings.html>) にアクセ スし、右上の"**Resources**"にカーソルを合わせて表示される 項目から"**Download Zoom Client**"をクリックします。

その後表示されるダウンロードセンターでミーティング用 Zoomクライアントをダウンロードします。

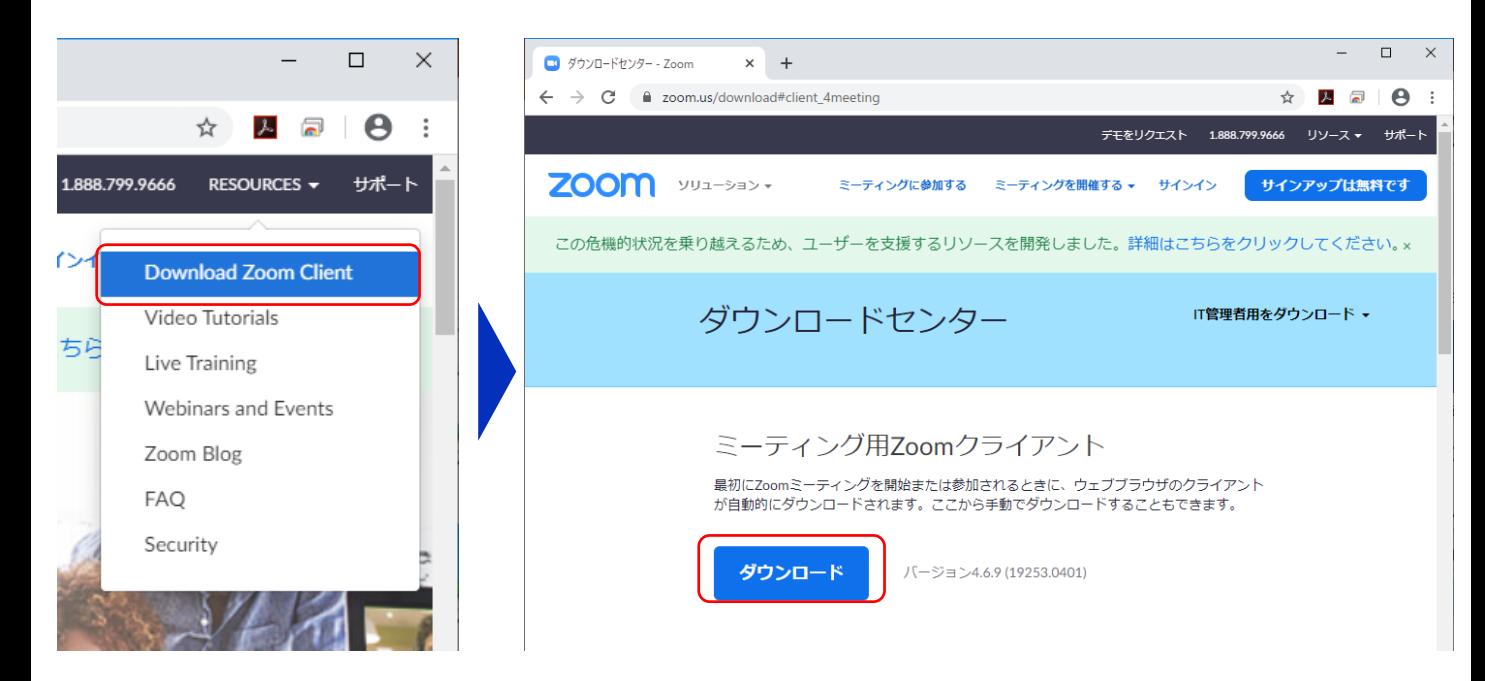

岩盤力学イブニングセミナー Zoom使い方マニュアル

#### **②インストーラの実行**

ダウンロードしたインストーラを実行すると自動的にインス トールが進みます。最後に下図のウィンドウが表示されれば 完了です。

なお、サインインはミーティングへの参加には不要なため、 本マニュアルでは割愛します。

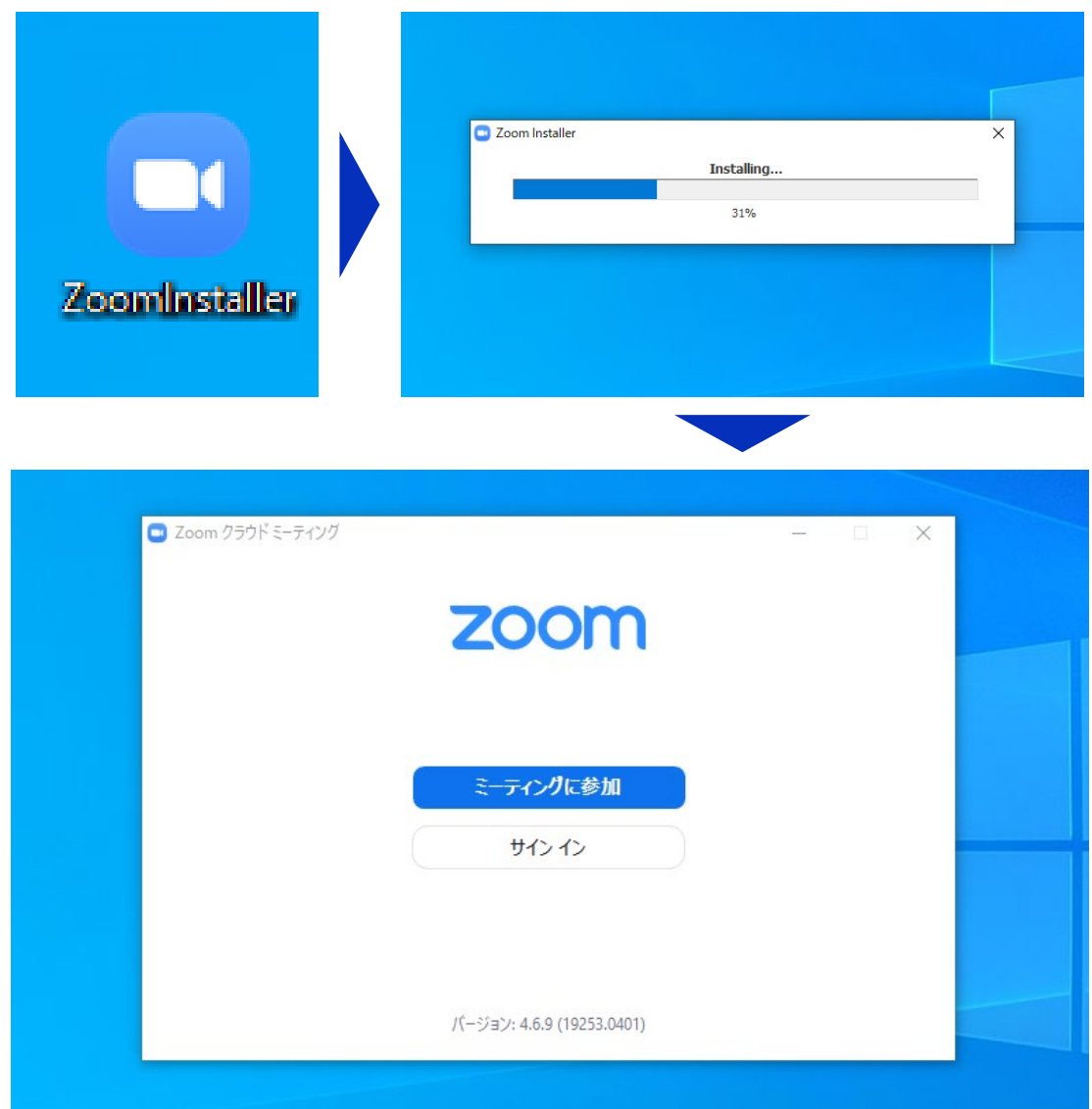

# **ミーティングへの参加**

Zoomでは接続用URLにアクセスする方法とミーティ ングIDを用いる方法の2通りでミーティングにアクセ スできますが本セミナーでは後者でセッションにアク セスします。

**①ミーティングIDの入力**

Zoomクライアントを立ち上げ、" **ミーティングに参加**"をクリックし ます。

その後表示されるウィンドウで参 加したいセッションのミーティン グIDと、自分の名前を入力し"**参加**" をクリックします。

すると、パスワードが要求される ため入力後、"**ミーティングに参加**" をクリックします。

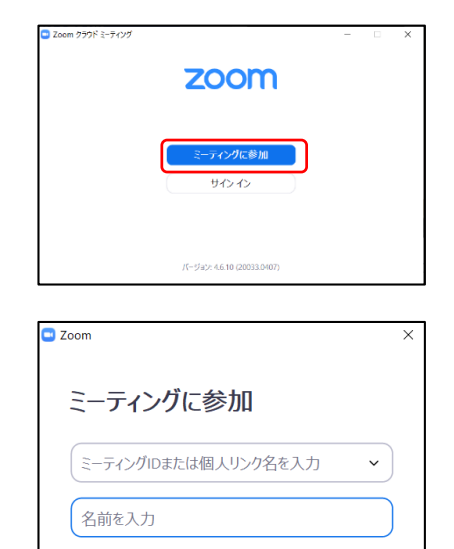

√ 将来のミーティングのためにこの名前を記憶する

参加 キャンセル

□ オーディオに接続しない □ 自分のビデオをオフにする

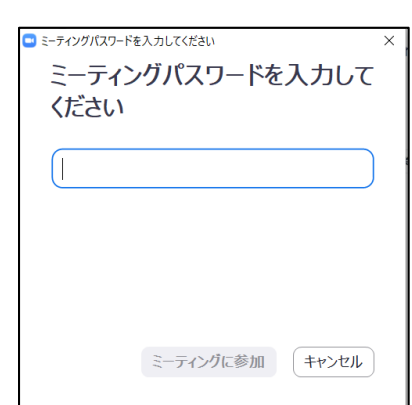

# **参加者名の設定**

1. 参加者名の設定をお願いします.

座長が聴講者は誰か識別できるように,参加番号・氏名・所属の情報 を含むようにしてください.ご自身の表示名は会議室に接続後でも変 更可能です.

【例】

聴講者: 【参加番号】土木一郎 (どぼくいちろう) XX研究所

※参加番号には行事参加登録に連絡された番号"322003-nn"の nnの部分を記載してください。

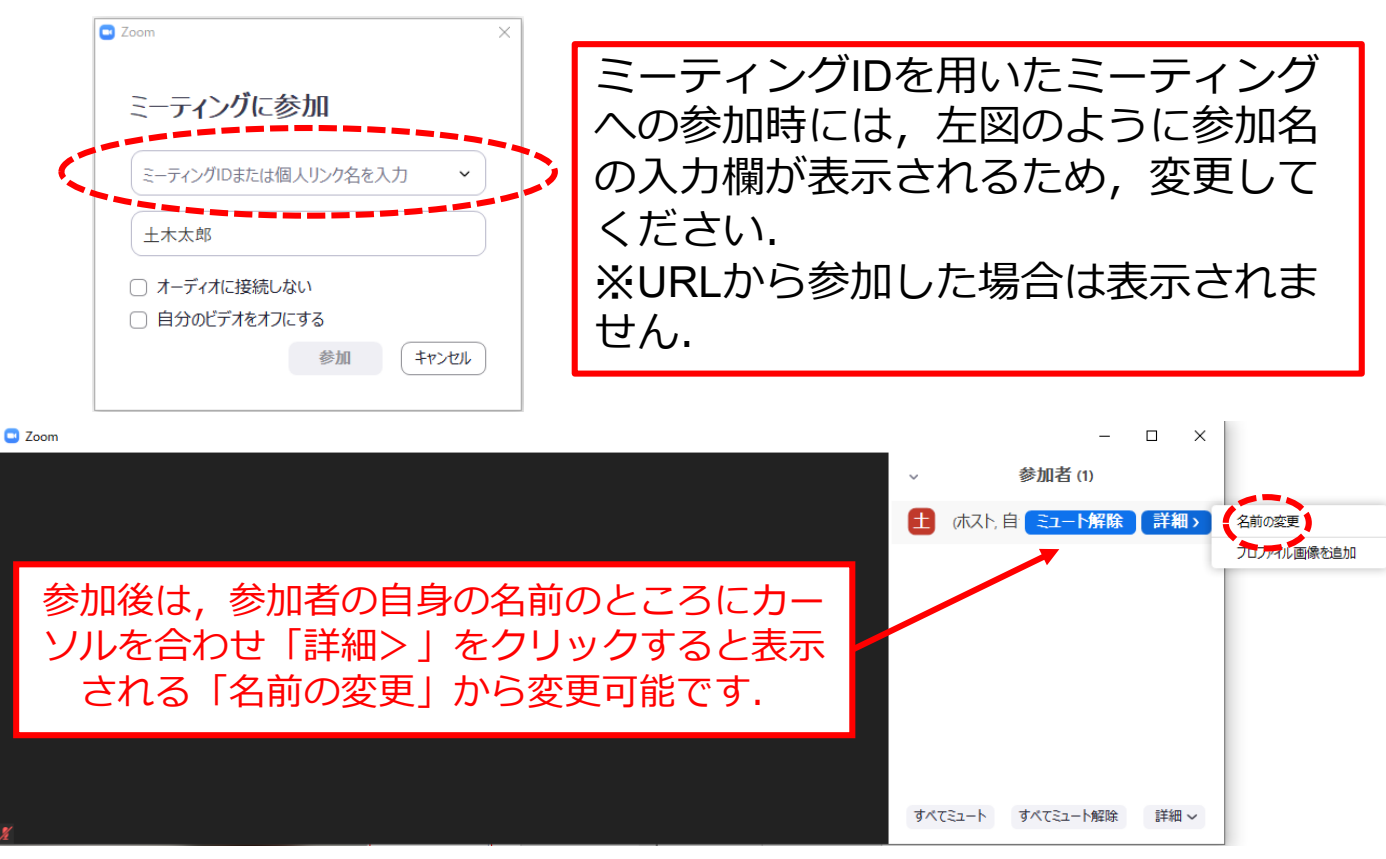

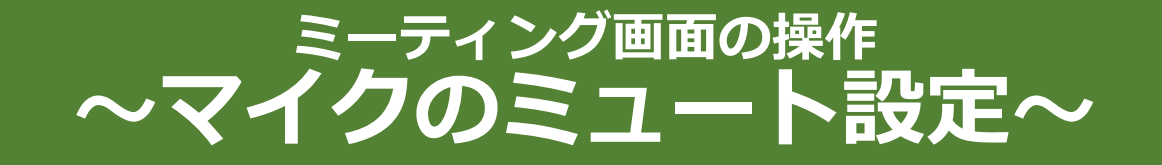

ここからはセッション中に使用が想定されるミーティング画 面の機能を紹介します。

入室時、参加者のマイクはミュート(画面左下が タの状態) になっています。質問時に座長に指名されたときのみ"**ミュー ト解除**"をクリックしてください。また、発表・発言後は再度 ミュートにしてください。

なお、先にも記したとおりエコーやハウリング防止のため、 ヘッドセットの使用を推奨します。

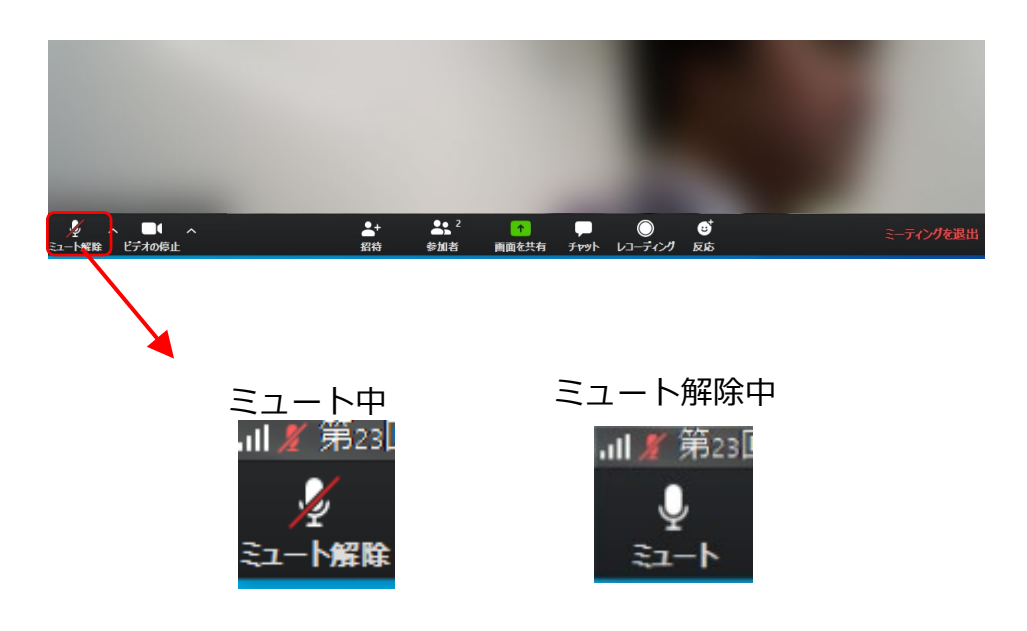

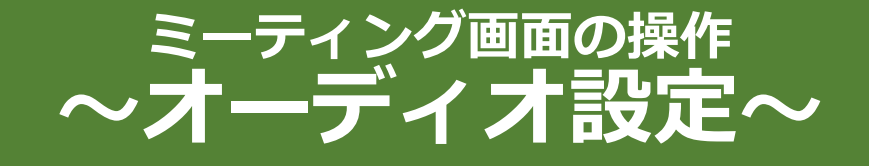

発言者の声が聞こえない、ミュートを解除したのに自分の声 が相手に聞こえていない場合には、オーディオ設定で使用す るスピーカー、マイクが正しく選択されているか確認してく ださい。

オーディオ設定はミュート切替の隣のボタンをクリックして 表示されるリストから開くことができます。

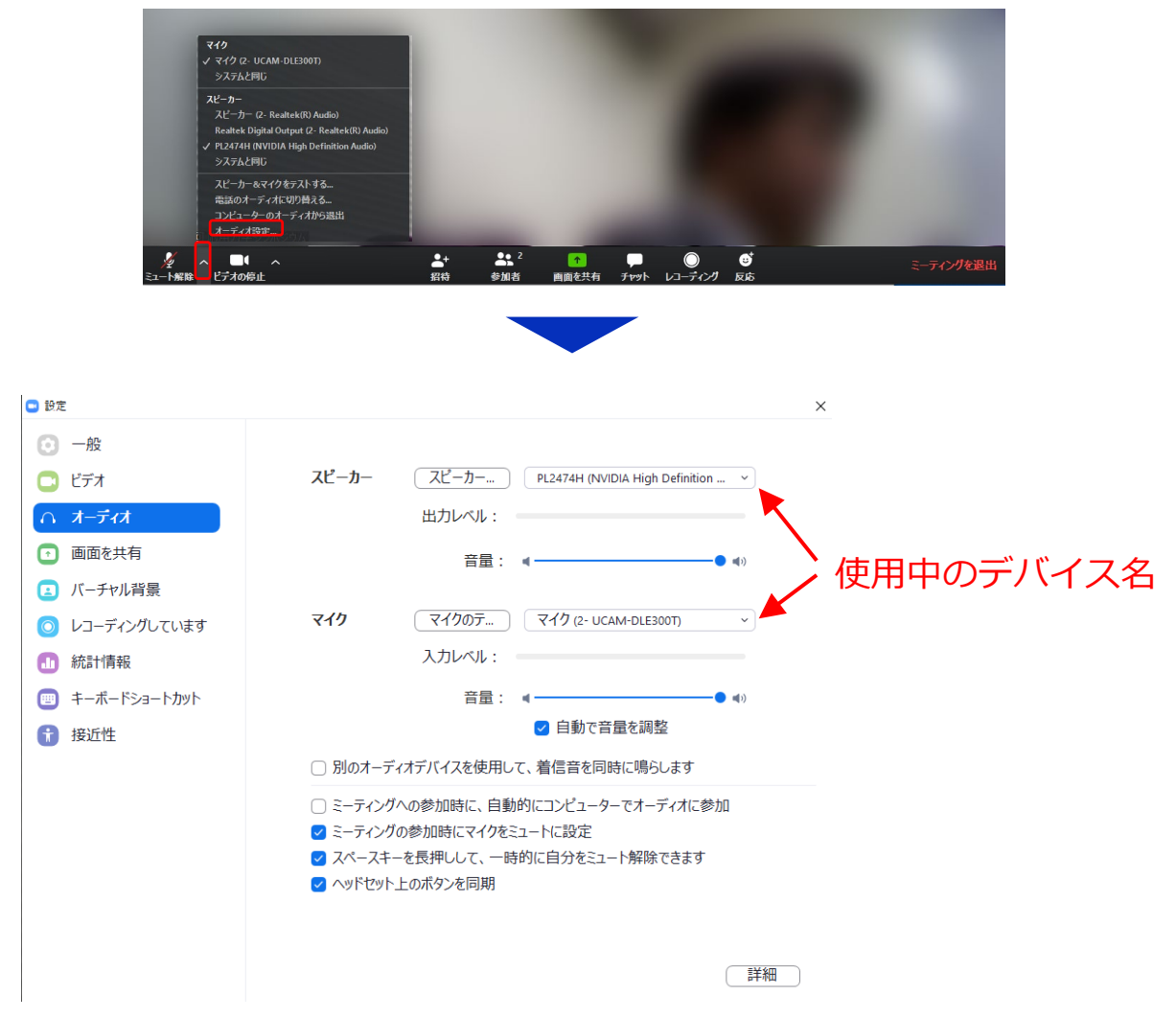

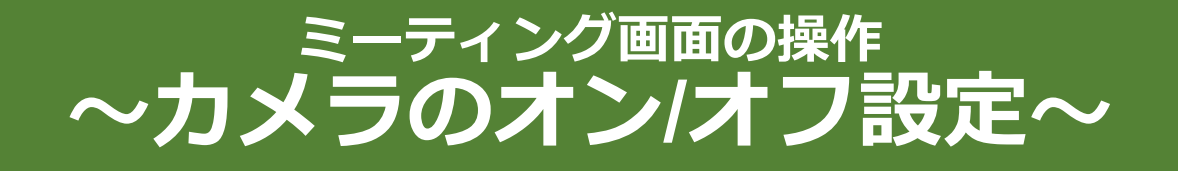

本シンポジウムでは回線負荷軽減のため、発表中は発表者の みカメラを使用し、聴講者は質疑応答時にのみ必要に応じカ メラをオンにすることとします。(質問時もカメラの使用は 必須ではありません。)

カメラのオン/オフはミーティング画面左下の、 トレポ 切り替えられます。聴講者の方は質問時に座長に指名された ときのみ"**ビデオの開始**"をクリックしてください。また、会話 が終わった後は再度"**ビデオの停止**"をクリックしてください。

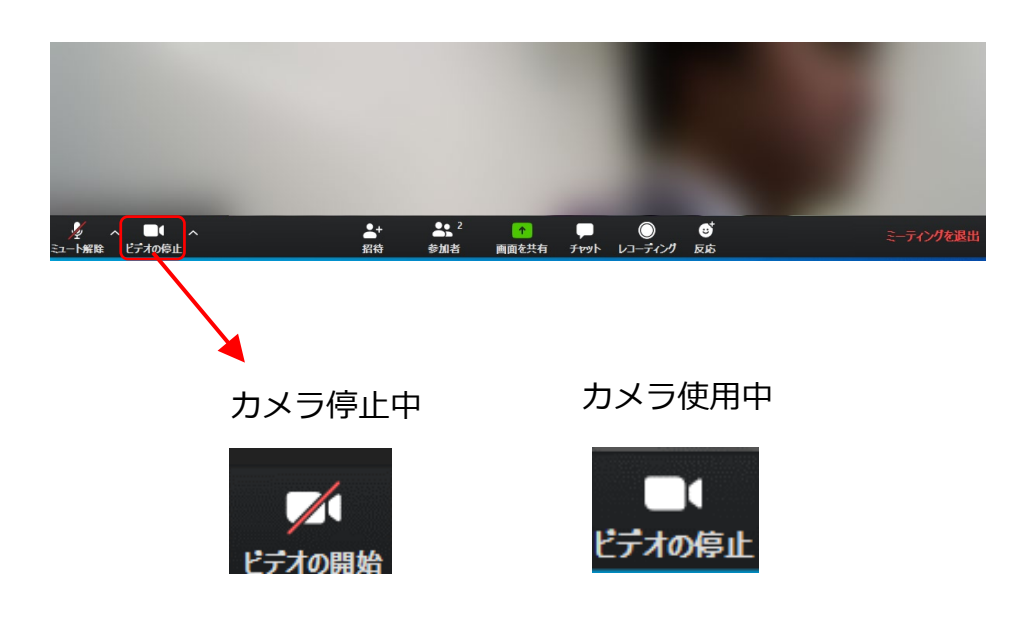

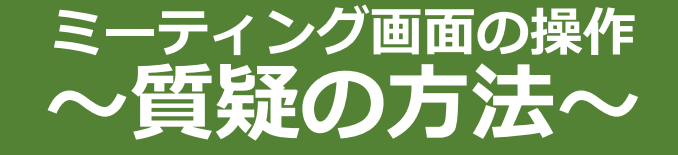

画面中央下部の"**参加者**"ボタンをクリックすると画面右側に参 加者リストを表示することができます。

リストの下部にある"**手を挙げる**"ボタンをクリックすると、自 分の名前の横に ■ マークが表示されます。質疑応答時に発 言したい場合にのみ操作してください。また、発言後は"**手を 降ろす**"をクリックしてください。

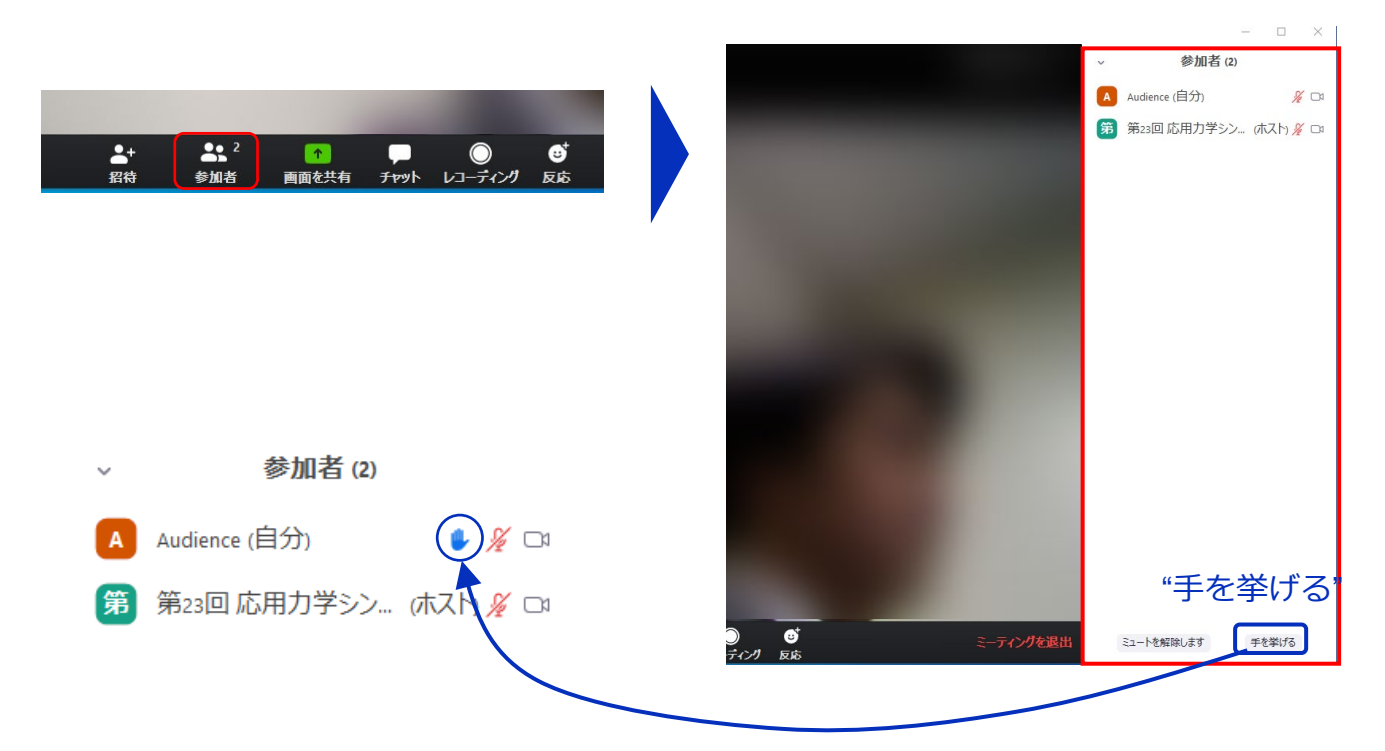

### **ミーティング画面の操作**  $\sim$ チャット・レコーディンク(使用禁止) $\sim$

Zoomには参加者どうしのチャット機能がありますが、本セミ ナーではホストアカウントの権限で使用禁止とします。ご了 承ください。

また、画面下部の"**レコーディング**"ボタンを押すことで会議の 様子を記録する機能がありますが(ホストによる許可が必 要)、**本シンポジウムでは一切の録音・録画を禁止します**。 その他、カメラやソフトウェアなどによる録音・録画も同様 にご遠慮ください。

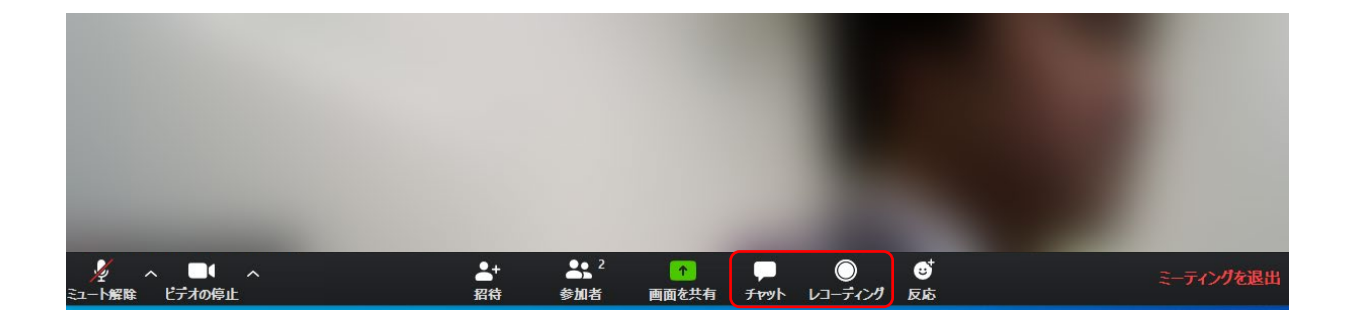

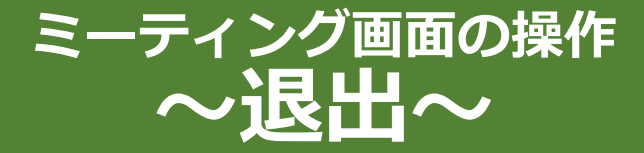

#### セッションの途中で退出したい場合には、ミーティン グ画面右下の"**ミーティングを退出**"をクリックしてく ださい。

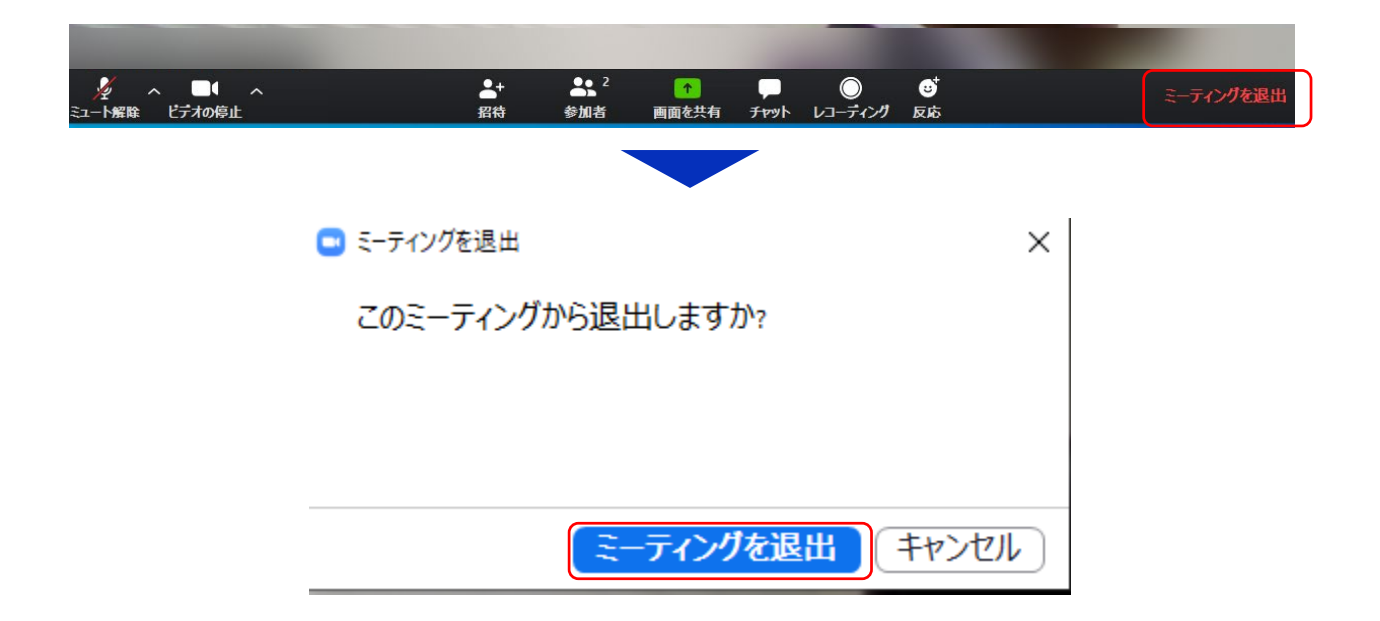